# **Handleiding NVSW-ZooEasy Online**

### **Inloggen**

U logt in op www.zooeasyonline.com en vult het mailadres in en het wachtwoord, dit is hoofdletter en teken gevoelig (kopiëren en plakken werkt daarom het makkelijkst).

Vervolgens klikt op **Inloggen in ZooEasy Online** en in vakje Administratie verschijnt Nederlandse vereniging voor Stabij- en Wetterhounen. U zet vinkjes bij onthoud E-mail en onthoud wachtwoord en bij ik accepteer de gebruiksvoorwaarden.

Hierna klikt u op **inloggen in administratie** en hierna bent u ingelogd in ZooEasy Online.

### Algemeen

Binnen ZooEasy Online kunt u, zodra een handje verschijnt, doorklikken naar detailgegevens. Als u in de hoofdschermen met de muis op een kolomtitel gaat staan, verschijnt er een pijltje. Door te klikken met de muis kunt u de sorteervolgorde van de betreffende kolom wijzigen.

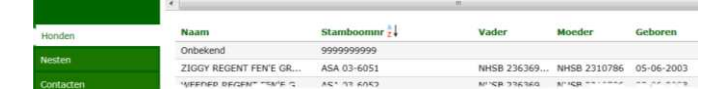

Na het verlaten van het betreffende menuonderdeel is de volgorde weer als voorheen.

#### Menukeuzes:

U ziet links een aantal menu keuzes, die, afhankelijk van het lidmaatschap, geopend kunnen worden.

### **Mijn Account**

Hier ziet u een aantal gegevens waarmee u in ZooEasy geregistreerd bent.

Klikt u op het icoontje achter uw nummer, dan ziet u uw persoonlijke gegevens. Deze zijn alleen voor u zichtbaar.

Als u vinkjes zet in Toon eigen honden en Toon eigen nesten, dan openen die twee menu keuzes standaard met uw eigen honden en nesten. Door op In bestand te klikken ziet u toch de hele lijsten. Bij Aantal regels in een lijst: kunt u opgeven hoeveel regels u in een keer op een geopend scherm wilt zien.

Gebruik extern mail programma is alleen van toepassing als de mailfunctie aan de beheerder in ZooEasy niet werkt. Bij sommige mailproviders wordt deze mail niet juist verwerkt of geblokkeerd. Als u de standaard mailfunctie gebruikt en u hebt binnen een week geen reactie van de beheerder gekregen, zou dit bij u het geval kunnen zijn en kunt u die optie aanvinken. U dient dan in de mail wel precies aan te geven met kenmerken waarover het gaat.

Als u wijzigingen aanbrengt, vergeet dan niet om boven in de balk op Bewaren te klikken.

### **Honden**

U ziet hier 3 tabbladen. Eén met alle honden en een met alleen Stabijhoun en een met alleen Wetterhoun.

Boven in de balk ziet u links een veld met standaard daarin Naam en daarnaast een blanco veld.

In het blanco veld kunt u zoekargumenten invullen. De zoekargumenten worden verderop behandeld, maar het is van belang dat u die eerst bestudeert voordat u begint.

U kunt zoeken op verschillende manieren.

Op Naam spreekt voor zich, u toetst de naam, of een deel daarvan, zoals beschreven in Zoekargumenten, in het zoek veld in. Nemen we als voorbeeld Bijke, daar zijn er nogal wat van, dan ziet u alle honden die Bijke heten, dus niet Bijke fan …...etc., daar voor moet het zoekargument nog worden uitgebreid met een \*.

Klikt u op de eerste Bijke, dan ziet u alle gegevens van deze Bijke. Tevens ziet u dan boven in de balk tussen Lijst en Stamboom twee pijltjes < > verschijnen. Hiermee kunt u naar de volgende of vorige Bijke.

Klikt u op Stamboom dan ziet u de stamboom van de betreffende hond met, eventueel, een foto. Klikt u op E-mail beheerder, dan kunt u een mail over deze hond aan de beheerder sturen. De keuze Stamboomnr spreekt voor zich zelf.

De keuze Stamboomnr Vader geeft alle honden waarvan de ingetoetste hond de vader is.

De keuze Stamboomnr Moeder geeft alle honden waarvan de ingetoetste hond de moeder is.

De keuze Eigen Honden geeft alle honden van u als eigenaar weer.

De keuze Eigen Reuen geeft alle reuen van u als eigenaar weer.

De keuze Eigen Teven geeft alle teven van u als eigenaar weer.

De keuze Gefokte Honden geeft alle honden weer, die u als eigenaar hebt gefokt.

De keuze Uitgebreid zoeken geeft de mogelijkheid om op allerlei waarden, ook die uit de Extra velden, te zoeken.

Als voorbeeld willen we zoeken op Wetterhoun reuen die als dekreu geregistreerd staan.

U klikt op uitgebreid zoeken en er opent een nieuw scherm met daarop de tabbladen Algemeen en Extra velden.

We kiezen op Algemeen voor het ras Wetterhoun en op de tab Extravelden voor de sub tab Algemeen. Klikken bij Dekreu op het pijltje van het zoek veld en kiezen voor Ja.

Zetten boven in een vinkje bij Aantal zoekresultaten. Klikken op een willekeurig leeg veld en zien hier het gevonden aantal. Klikken vervolgens op Toon zoekresultaten boven in de groene balk en zien nu alle Wetterhoun dekreuen. Als u op de eerste klikt, kunt u met het pijltje door het hele bestand bladeren.

U kunt het aantal zoekargumenten ook uitbreiden, als u zou willen zoeken naar de dekreuen met een HD uitslag HD A, dan zet u bij de tab Heupen HD A bij de rubriek HD. Vele mogelijkheden om te zoeken. Vergeet echter niet om op In bestand te klikken als u weer wat anders wilt gaan doen.

Nadat u een hond hebt geselecteerd, ziet u een aantal sub-tabbladen.

Basisgegevens

Hier staan alle gegevens van de hond, NHSB nummer, Naam, Ras, Kleur etc.

Nesten

Dit tabblad is weer opgesplitst in Nesten ouders en Nesten Hond.

Bij Nesten ouders staan alle nesten die de vader en moeder van de hond hebben gehad.

Bij Nesten Hond staan alle nesten waar van de hond zelf de ouder is.

De detailgegevens van deze nesten komen uit het hoofd tabblad Nesten.

Extra velden

Dit tabblad is weer opgesplitst in sub-tabbladen die allerlei gegevens bevatten.

#### Foto

Hier staat de foto van de hond, zoals deze bij de basisgegevens staat.

Bijlagen

Hier staan een of meerdere foto's (max. vijf) en andere bijzondere bestandjes in pdf.

#### Bloedverwanten

Dit tabblad is weer opgesplitst in sub-tabbladen Kinderen, Kleinkinderen en Alle nakomelingen. Uitslagen

Hier staan show uitslagen en jachtdiploma's, die de hond heeft behaald.

### **Nesten**

Hier staan alle combinaties van reuen en teven waaruit pups zijn geboren.

#### Proefnest

Met de keuze proefnest boven in de groene balk kunt u zelf uit willekeurige combinaties het inteeltpercentage berekenen en zien wie de voorouders zijn.

Klik op proefnest en er verschijnt een zoekschermpje.

Klik op de puntjes achter Reu en zoek de betreffende reu

Klik op de puntjes achter Teef en zoek de betreffende teef

Standaard kunt u alleen met nog in leven zijnde honden combinaties maken, maar wilt u dit toch met een al overleden hond doen, dan moet u bij het zoekscherm van de reu of teef even op In bestand klikken, dan verschijnen alle honden.

Nadat de honden zijn geselecteerd, kunt u nog het aantal generaties voorouders opgeven. De NVSW werkt met 3 generaties voorouders. Deze 3 generaties worden door de hele stamboom gebruikt. Kiest u een ander aantal, dan is dat alleen van toepassing op de nakomeling uit deze combinatie, de voorouders blijven op 3 staan.

U kunt nu op Stamboom klikken en u ziet de fictieve stamboom met vooroudergegevens. Ziet u bij een bepaalde hond een teken met groene, blauwe en gele vakjes, dan komt die hond vaker in de stamboom voor.

De Stamboom opent in een klein scherm, dit kunt u vergroten door dubbele op de blauwe balk te klikken of op het vierkantje rechtsboven in de balk.

### Nesten

U kunt nesten opzoeken met de verschillende keuzes boven in de groene balk.

Door te klikken op de betreffende combinatie ziet u sub-tabbladen en de detailgegevens van het nest met de geboren pups.

## **Uitslagen**

Hier ziet u diverse tabbladen en sub-tabbladen met uitslagen van shows en jachtproeven

# **Wachtlijst**

Deze keuze is alleen van toepassing indien u op de wachtlijst staat voor een Stabij- of Wetterhoun.

#### **Zoekargumenten**

In de zoekfunctie bestaan twee mogelijkheden tot zoeken namelijk met of zonder wildcards. Zonder wildcard zoeken houdt in, dat de waarde in het zoek veld exact overeen moet komen met het zoekresultaat. Voor zoeken op Stamboomnummer kunt u kiezen voor NHSB 123456. Zoeken op basis van wildcards houdt in dat gezocht kan worden op een term die deels in de zoekresultaten voorkomt. Zo kan bijvoorbeeld gezocht worden op een naam beginnend of eindigend met een bepaalde waarde. Bijv. \*123456.

Om te zoeken naar honden die eindigen op een bepaalde waarde, moet in het zoek veld \*WAARDE worden ingevuld.

Om te zoeken naar honden die beginnen met een bepaalde waarde, moet in het zoek veld WAARDE\* worden ingevuld.

Om te zoeken naar honden die een bepaalde waarde bevatten, ongeacht waar deze waarde voorkomt in de naam, moet in het zoek veld \*WAARDE\* worden ingevuld.

Kies een logische wildcard, want jan\* geeft jan, maar ook jansen, januari en verder elk woord dat begint met de letters jan en dat kunnen er nog al wat zijn. Jan geeft alleen jan, maar \*jan geeft ook bijv. mallejan enz.

Denkt u er aan, dat letters met speciale tekens ook exact zo moeten worden ingetoetst, omdat ú of ä anders is dan Ú of Ä. Verder maakt het niet uit of u hoofd- of kleine letters gebruikt.

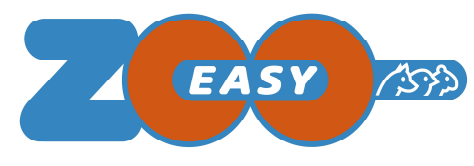

#### Inloggen: Bezoek http://www.zooeasyonline.com

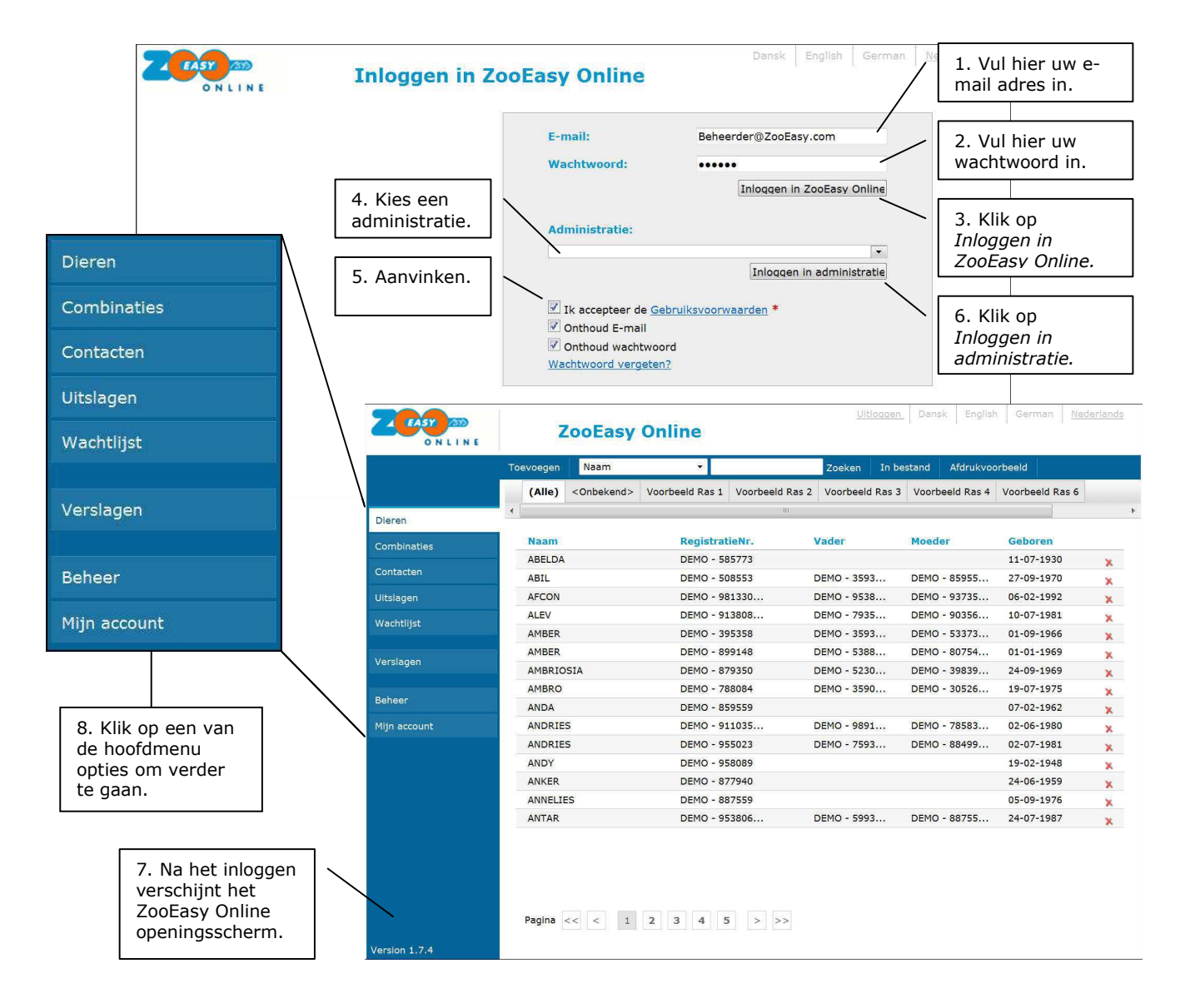

Specifieke termen kunnen per diersoort verschillen.

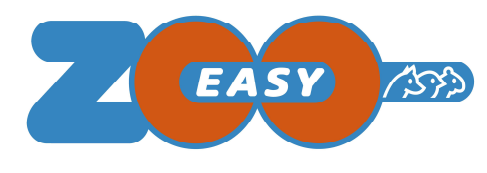

#### Dieren zoeken en basisgegevens raadplegen:

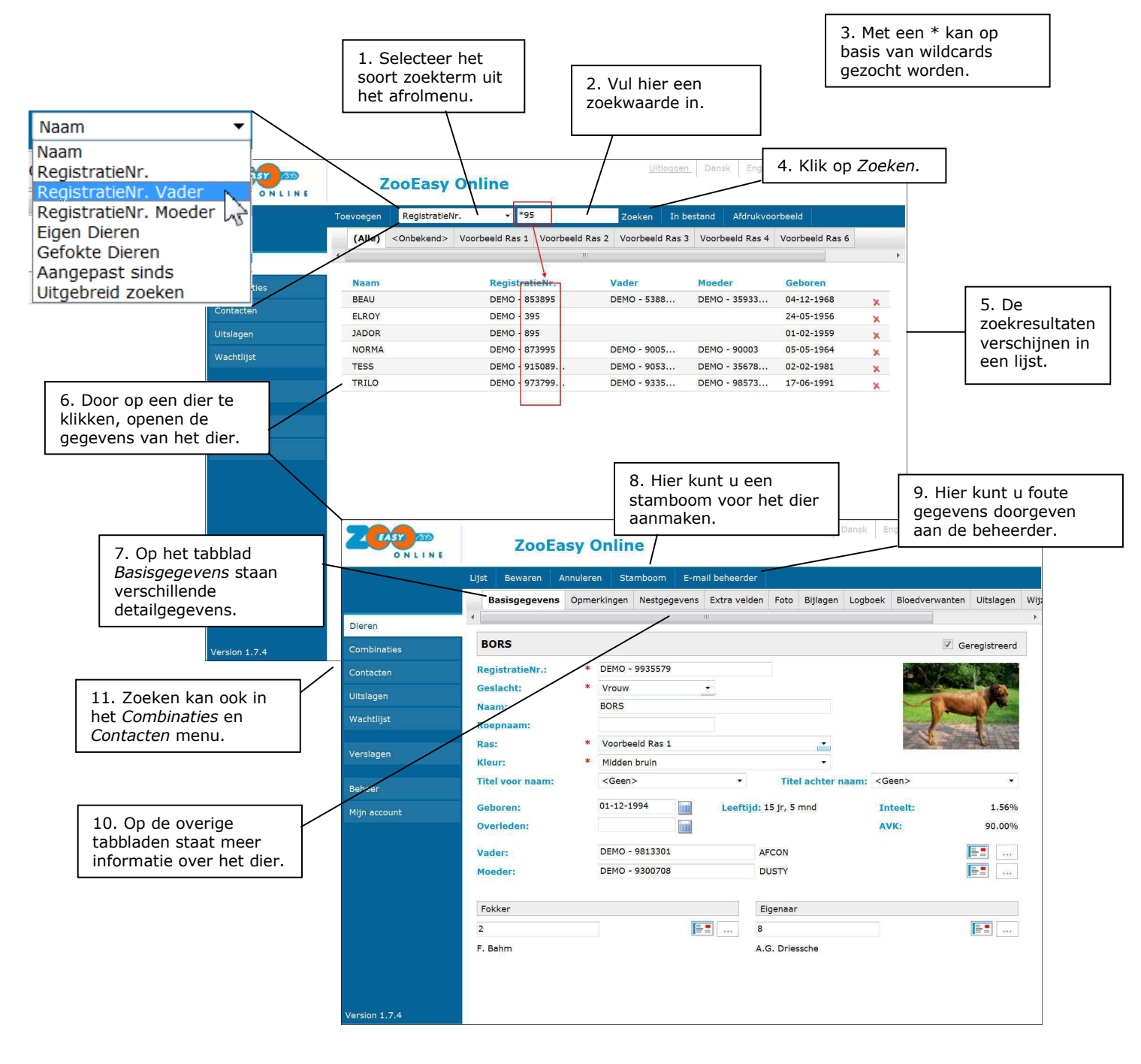

Specifieke termen kunnen per diersoort verschillen.

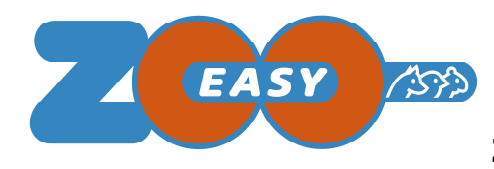

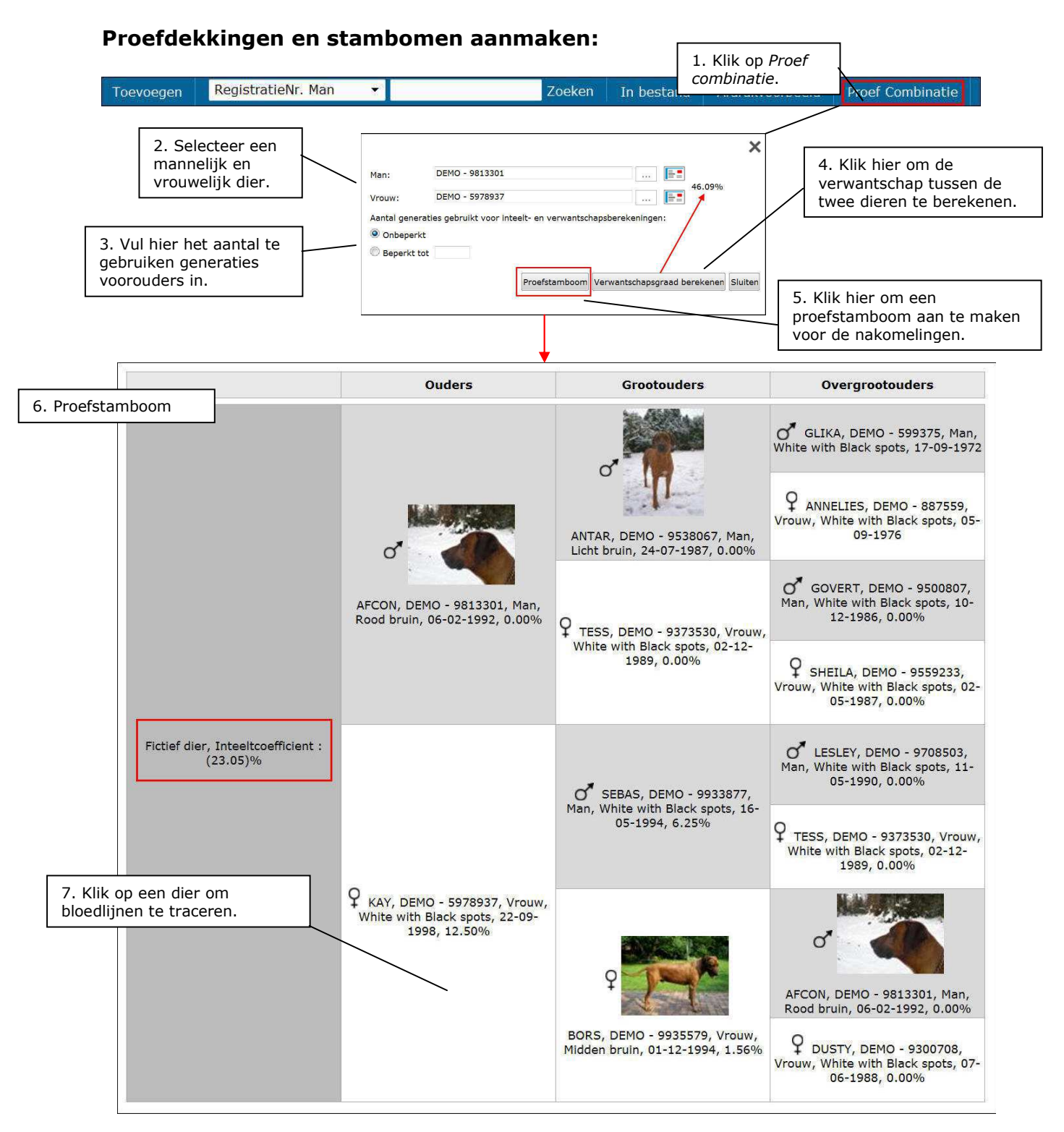

Specifieke termen kunnen per diersoort verschillen.

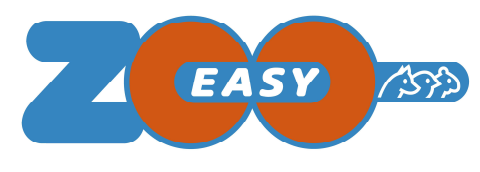

# Mijn account menu raadplegen:

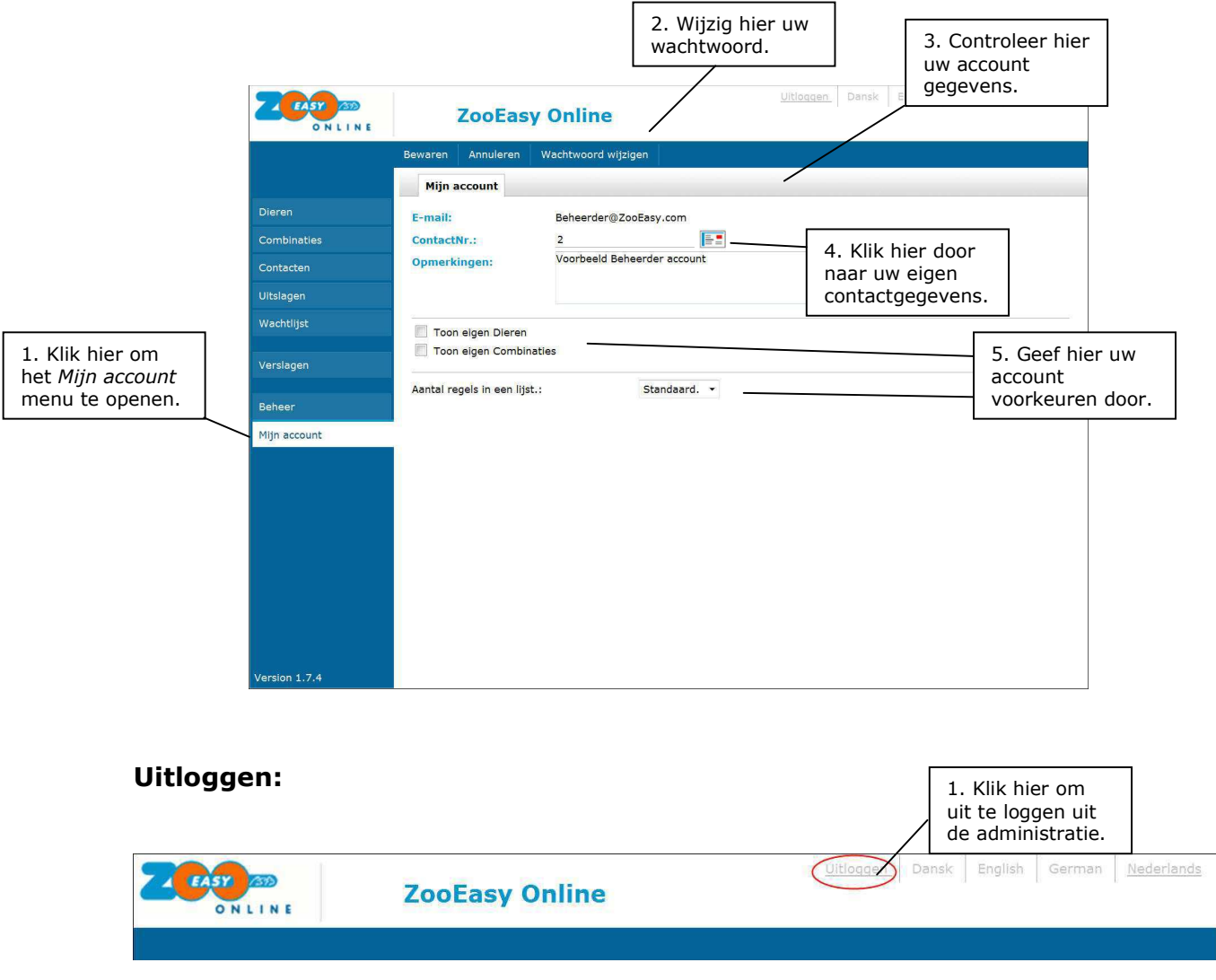

#### **Contact:**

Bij vragen of onduidelijkheden kunt u contact opnemen met de beheerder van uw administratie.